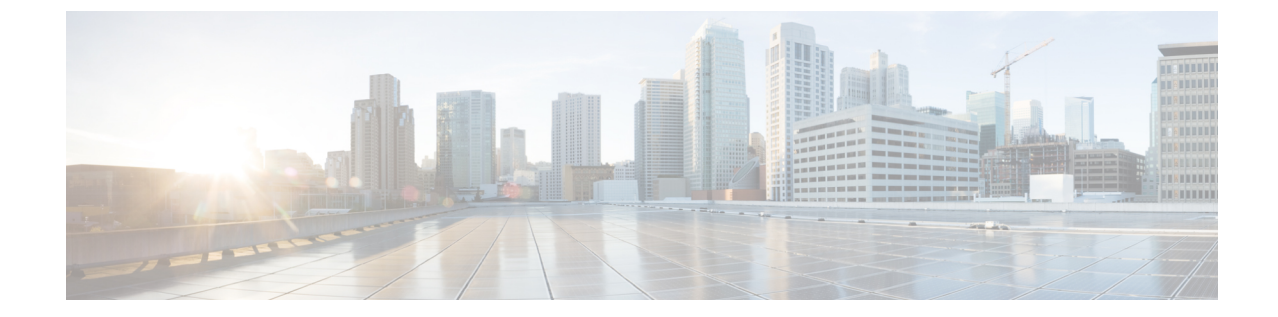

# シスコ ワイヤレス コントローラへのコネ クタの接続

• コネクタ から シスコ ワイヤレス [コントローラ](#page-0-0) へ (1 ページ)

# <span id="page-0-0"></span>コネクタ から シスコ ワイヤレス コントローラ へ

#### 始める前に

- コネクタ OVA を展開し、Cisco DNA Spaces のトークンを使用してアクティブにします。
- Cisco DNA Spaces:コネクタ から到達可能な シスコ ワイヤレス コントローラ の IP アド レス。
- [CSCvk38081](https://bst.cloudapps.cisco.com/bugsearch/bug/CSCvk38081) では、コントローラ のダイナミック インターフェイスと同じサブネットに コネクタを追加しないことを推奨します。ただし、この推奨事項に従わない場合は、コン トローラ を コネクタ に追加し、すべての SNMP クエリをコントローラのダイナミック イ ンターフェイスの IP アドレスに設定できます。

また、コントローラ のサービスポートと同じサブネット上に コネクタ を追加しないこと を推奨します。ただし、この推奨事項に従わない場合は、コントローラ を コネクタ に追 加し、すべての SNMP クエリをコントローラのサービスポートの IP アドレスに設定でき ます。

この制限は、コントローラ の制限の結果です。SNMP クエリは通常管理 IP アドレスに対 して行われますが、SNMP応答パケットは、動的インターフェイスまたは送信元ポートの IP アドレスで設定された送信元 IP アドレスフィールドとともに返されます。

- ステップ **1** Cisco DNA Spaces にログインします。
- ステップ **2** Cisco DNA Spaces ダッシュボードで、[Setup] > [Wireless Networks] の順に選択します。
- ステップ **3** ステップのリストを表示するには、それぞれのドロップダウン矢印を使用して、[Connector via Spaces Connector] エリアを展開します。
- ステップ **4** コネクタ から既存の コントローラ への接続をテストするには、[Step 3] エリアの [View Controllers] をク リックします。
	- a) コントローラ を編集するには、鉛筆アイコンをクリックします。
	- b) [Connector] ドロップダウンリストからアクティブな コネクタ を選択して、[Test Connectivity] ボタン を有効にします。
	- c) ステップ 9 に進んでください。
- ステップ **5** 新しい コントローラ を追加するには、[Step 3] エリアの [Add Controllers] をクリックします。

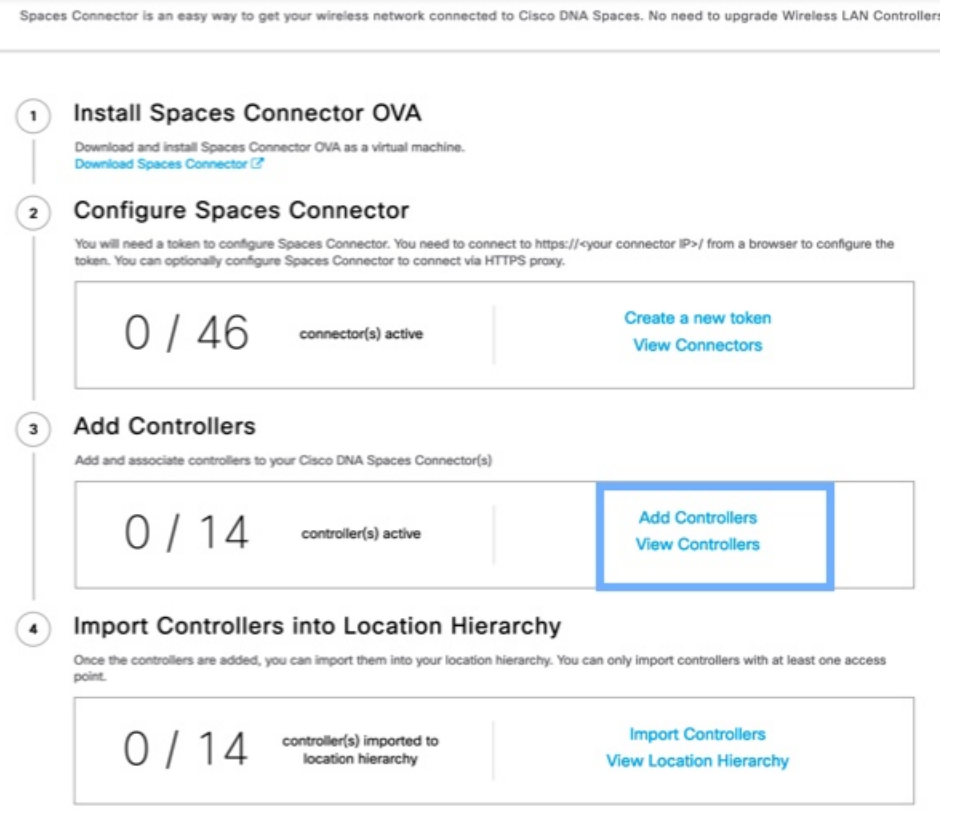

- ステップ **6** [Connector] ドロップダウンリストから、コネクタ を選択します。
- ステップ 7 [Controller IP] アドレスと [Controller Name] を入力し、[Controller Type] ドロップダウンリストから [WLC (AireOS)] を選択して シスコ ワイヤレス コントローラ に接続します。
- ステップ **8** [ControllerSNMP Version]ドロップダウンリストから、コントローラのSNMPバージョンを選択します。
	- **SNMP** バージョンを **v2C** として選択する場合は、SNMP 読み取り/書き込みコミュニティを指定しま す。
	- **SNMP** バージョンを **v3** として選択する場合は、SNMP v3 バージョンのユーザ名、パスワード、お よび認証プロトコルのクレデンシャルを指定します。SNMP v3 に コントローラ での読み取り/書き 込み権限があることを確認します。

コントローラ に コネクタ 証明書を登録するには、SNMP v2c と SNMP v3 の両方に コントロー ラ での読み取り/書き込み権限が必要です。コネクタ は SNMP v1 をサポートしていません。 (注)

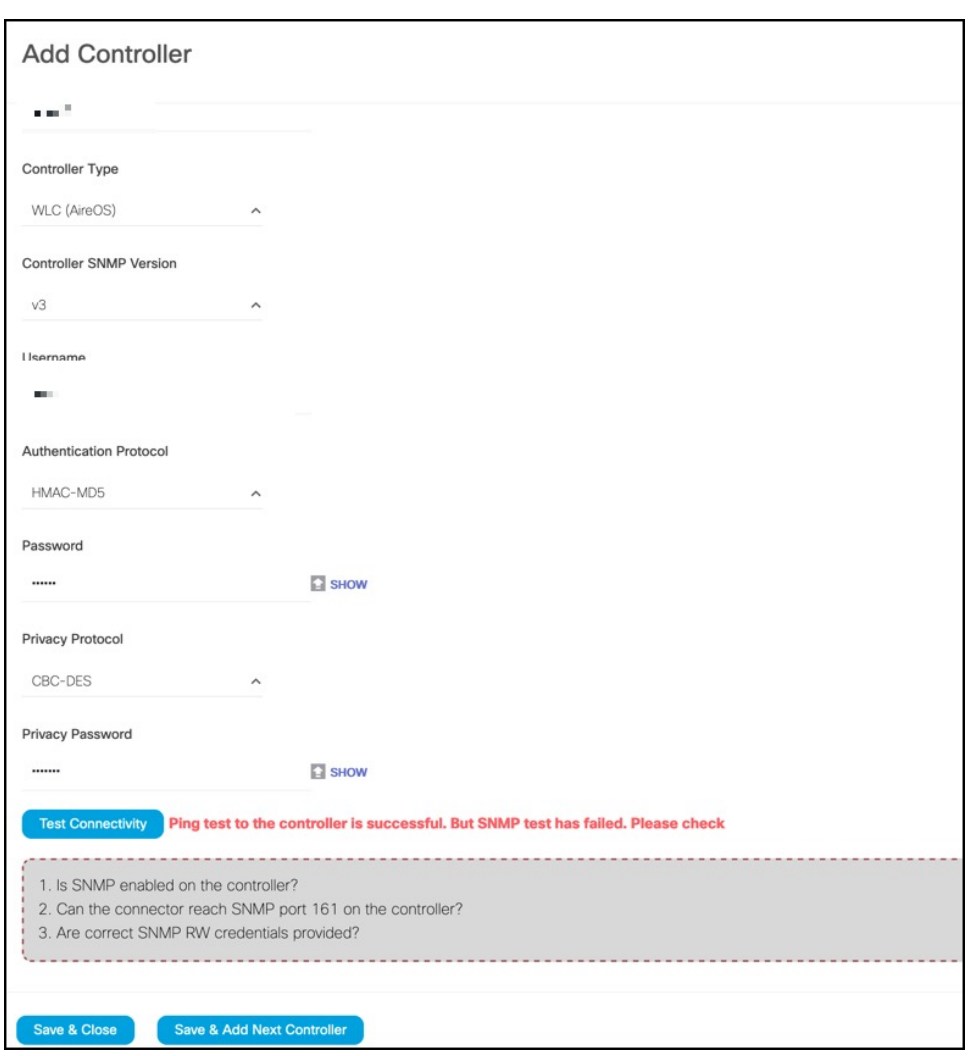

図 **<sup>1</sup> :** シスコ ワイヤレス コントローラ(コントローラ)の追加

ステップ9 [Test Connectivity] をクリックして、Cisco DNA Spaces から コネクタ に対してテスト PING および SNMP 機能を実行します。このテストでは、到達可能性と入力されたクレデンシャルをチェックします。

[Test Connectivity] は、アクティブな コネクタ が選択されている場合にのみ有効になります。

### 図 **2 :** コネクタ のリストとその状態

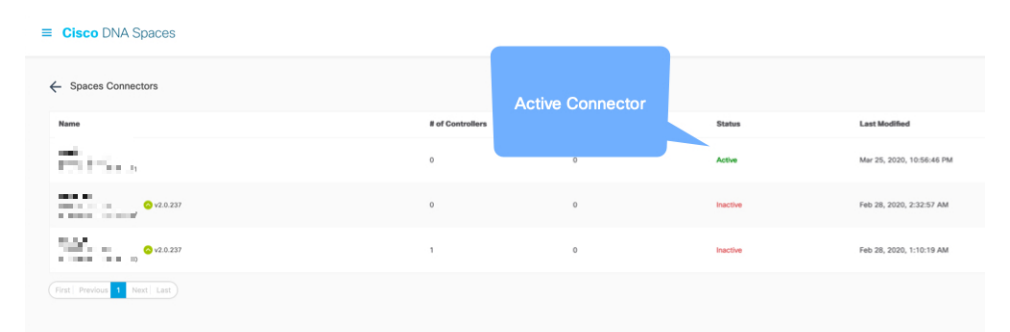

表 **<sup>1</sup> :** エラーの説明

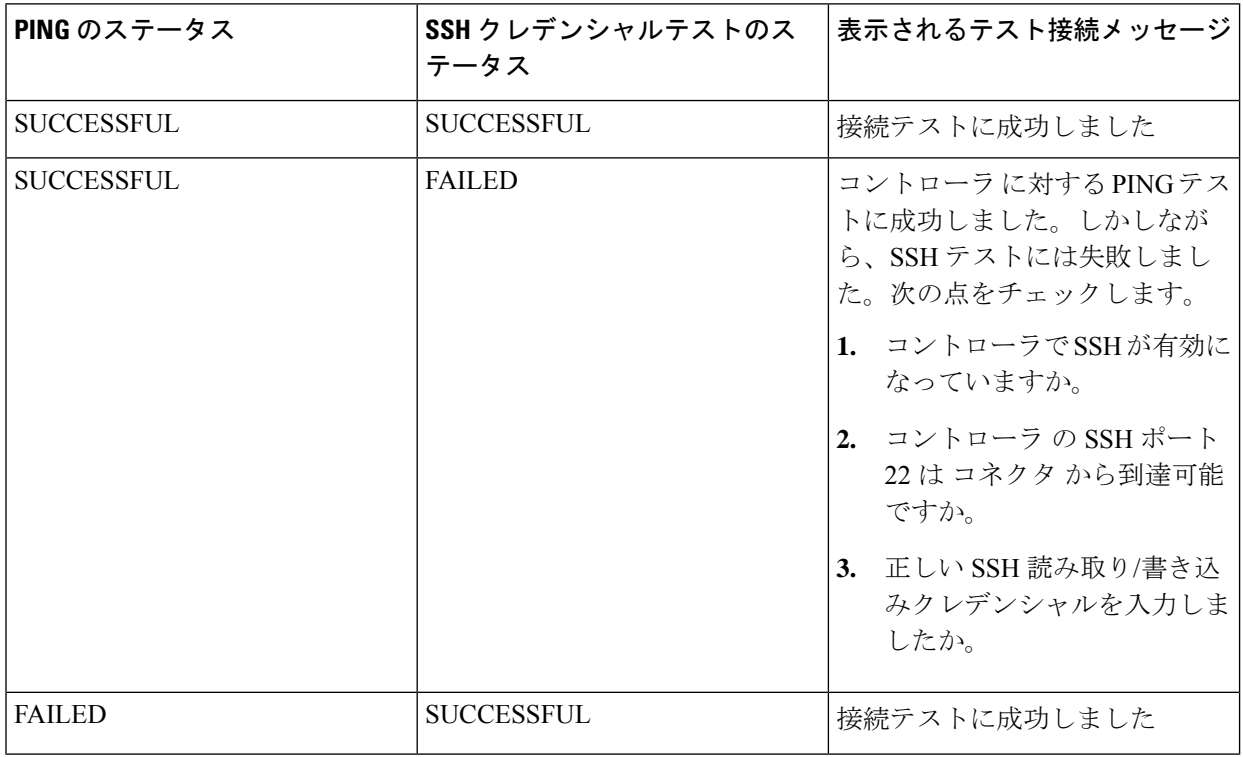

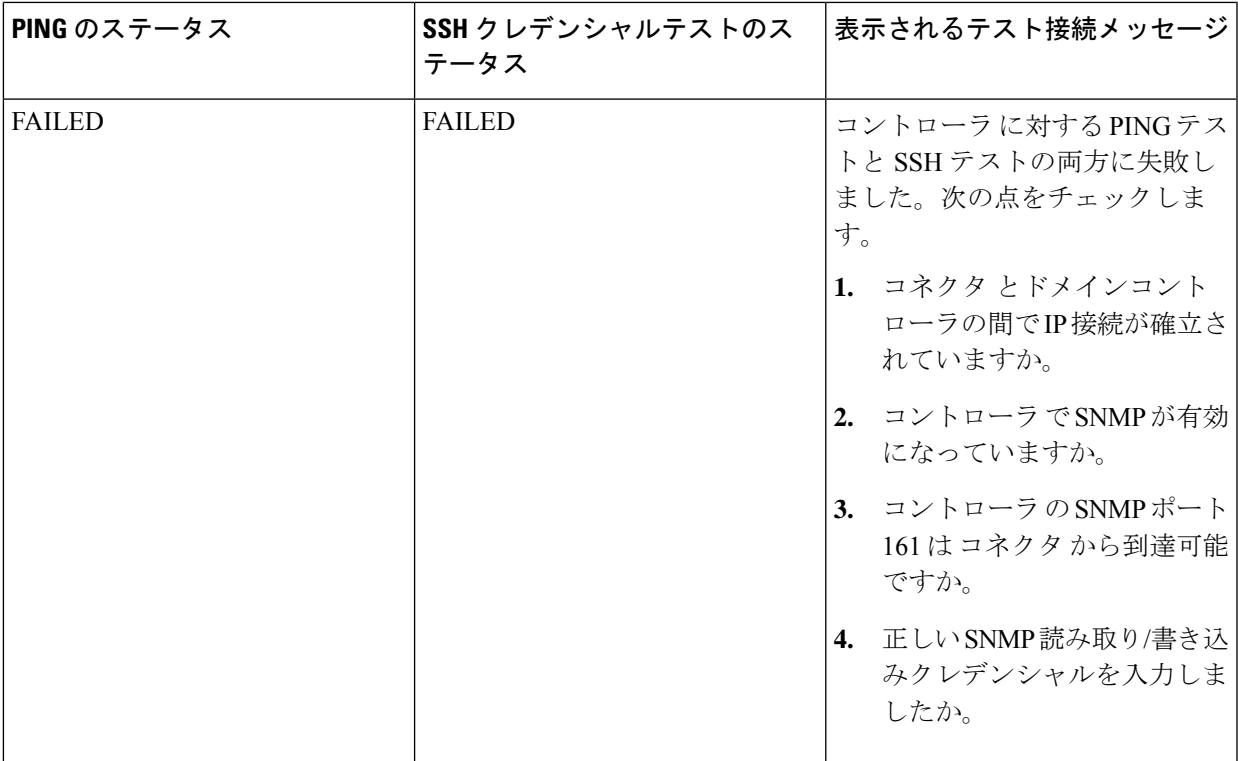

## ステップ **10** [Save] をクリックし、[Close] をクリックします。

コネクタ Web UIの [Controller Channel] 領域に新しい コントローラ が表示されます。コネクタ に正常に接続されたコントローラがアクティブとして表示されます。コントローラが[Active] になるまでに約 5 分かかります。ウィンドウを更新して、ステータスの変更を表示します。

追加された コントローラ は、コネクタ の [Controller Channel] エリアにも表示されます。

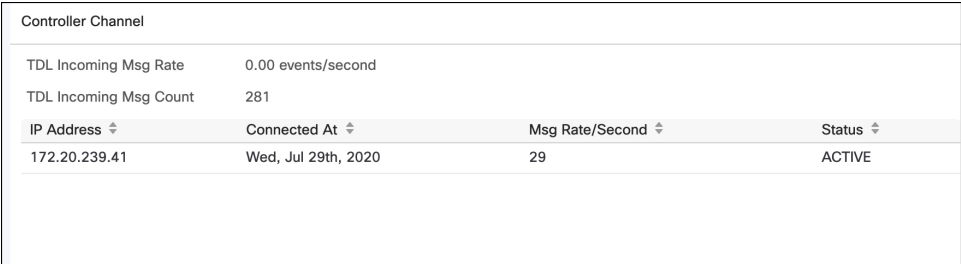

1 つの コネクタ に複数の コントローラ を追加できます。

#### 次のタスク

Cisco DNA Spaces ロケーション階層に追加された コントローラ をインポートできます。

I